# **Set up a Non-Employee Employee (including Agency Workers)**

This guide shows how to set up the record for a non-employee such as a contractor, visiting This guide shows how to set up the record for a non-employee such as a contractor, visit<br>academic, agency worker, etc. Departments can generally choose whether or not a nonemployee needs a record to be set-up, with the exception of agency workers who, to **comply with new employment law yment law, must be set-up in CoreHR as non-employees employees**.

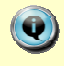

Δ

 $\left( \mathbf{Q}\right)$ 

 $\bigcirc$ 

This set up can be done on the day the individual arrives. Unlike appointing an employee, it does not have to be done in advance.

**Note:** Before setting up an **agency worker** it is important to check with the agency that they have not recently carried out a similar role elsewhere in the University. If they have have, this may need to be taken account of when calculating 12 weeks service. Refer to Personnel Services for guidance. <u>eservice. Refer to Personnel Marsonal Profile (Marsonal Profile Marsonal Profile Marsonal Profile Marson<br>Mindow opens.<br>The Amployees select Marson Profile Marson Profile Marson<br>Marson Profile Marson Profile Marson Profile</u>

#### Navigate to: Personnel > Maintenance > Personal Profile

Employee Search window (PER021S)

- New Appointments **1.** Click the button. The Applicants/Posts window opens.
- **2.** Select the **Posts** tab.
- **3.** Locate the relevant bucket post in the Post list.

For agency workers select **AGENCY**. For all other non-employees select

**4.** Click the  $\sqrt{\frac{1}{1-\text{Select}}}\$  button to the right of the Post. The *New Appointment Search window* opens.

**5.** Use the Search criteria to ensure the individual does not already have a Personnel record.

Search Enter the individuals name, NI number or Date of Birth to search on. Click

6. An individual new to the University SHOULD NOT exist in the database. The search results list will remain blank. abase. The seard<br>ehire. Refer to C<br>them as expect<br>sss.<br>University, click

**Note:** If the individual is found they should be appointed as Rehire. Refer to **QRG: Appoint Rehire (PA2d)** .

If you expected to find the individual but were unable to locate them as expected please contact HRIS support as their record may have restricted access.

**7.** Assuming the individual does not have a previous history with the University, Create New Starter .The 3-step 'New Person Record Wizard' opens:

.

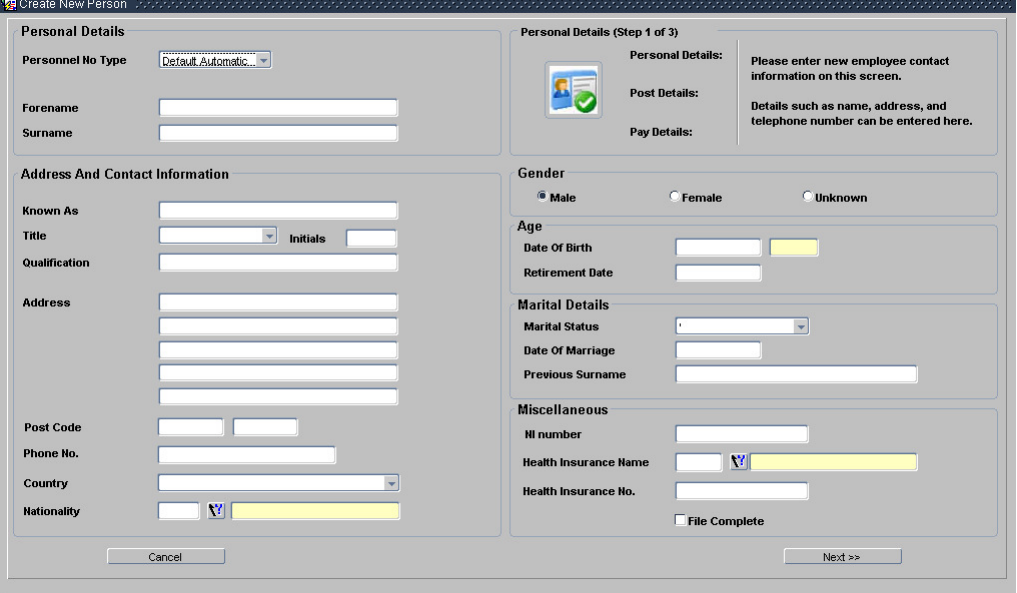

## **8.** Complete the fields as below.

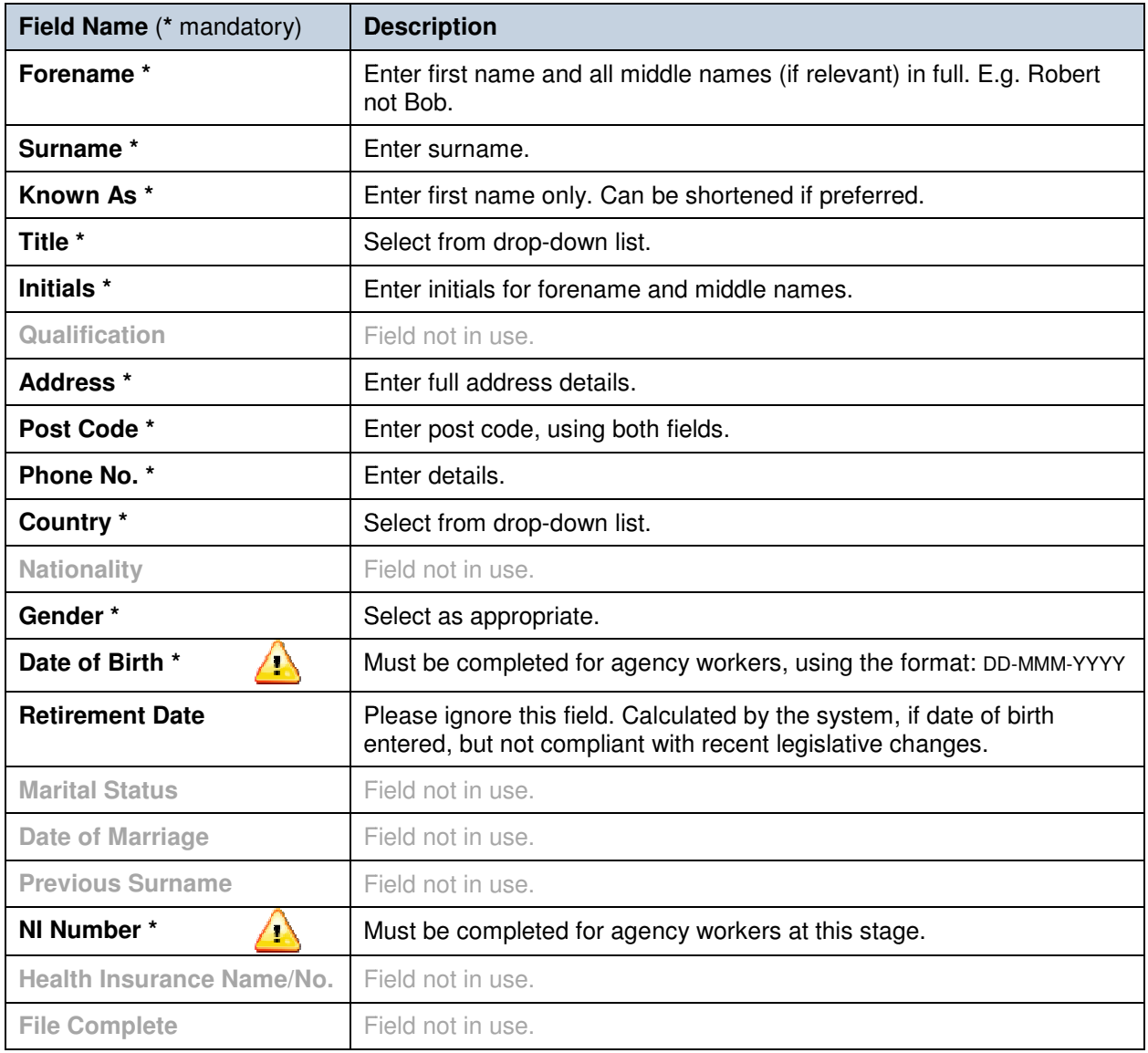

# **9.** Click **Next >>** |

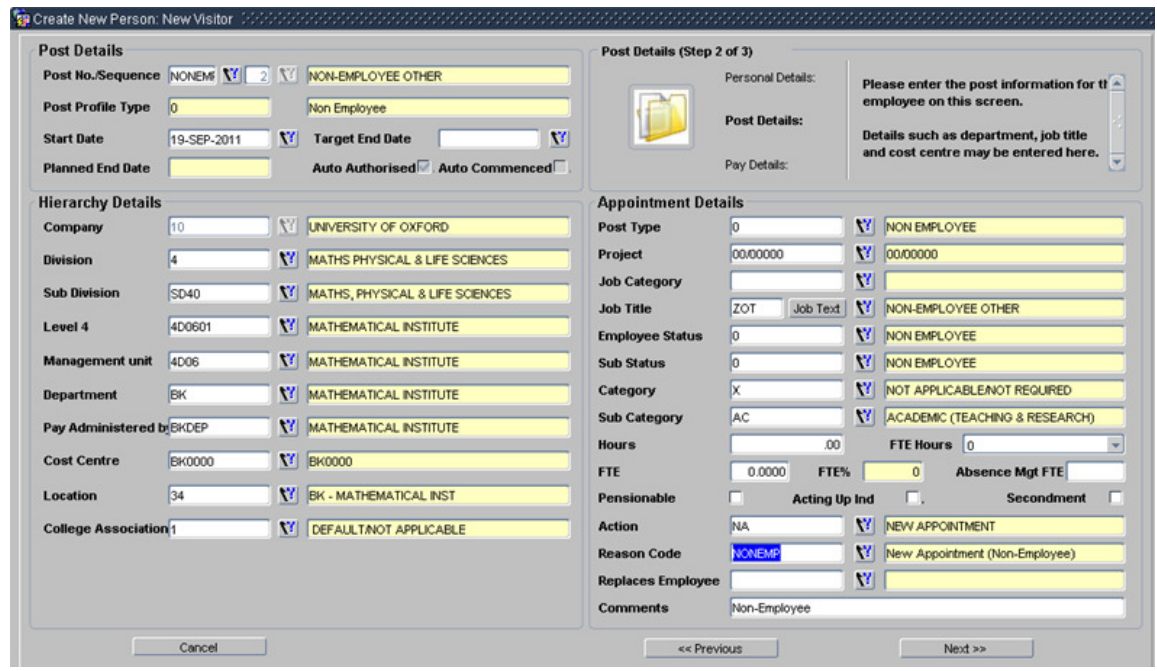

# **10.** Complete the fields as below.

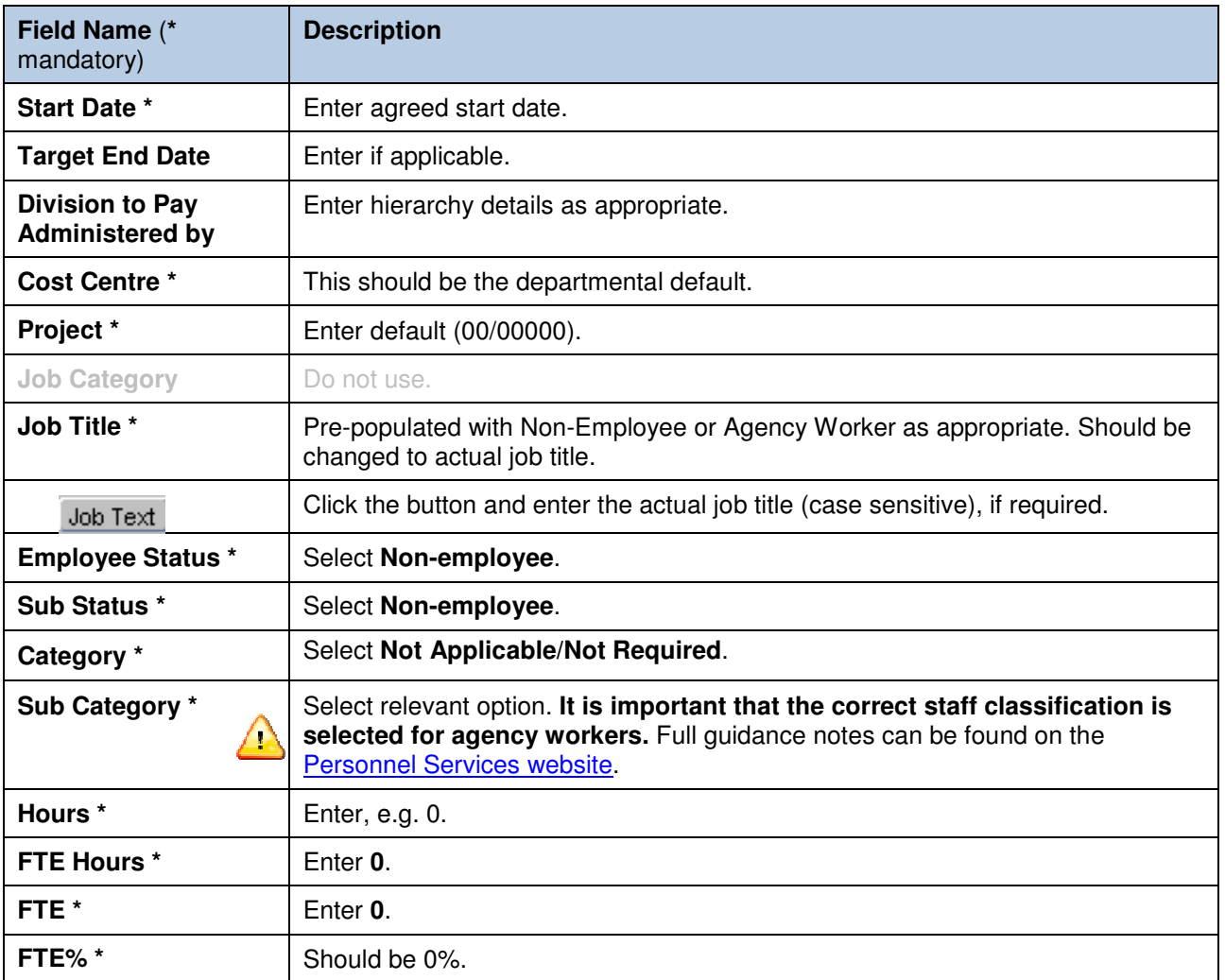

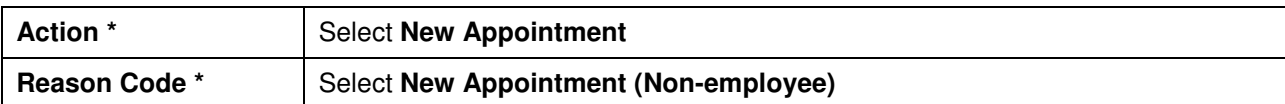

#### **11.** Click  $\Box$  Next  $\rightarrow$

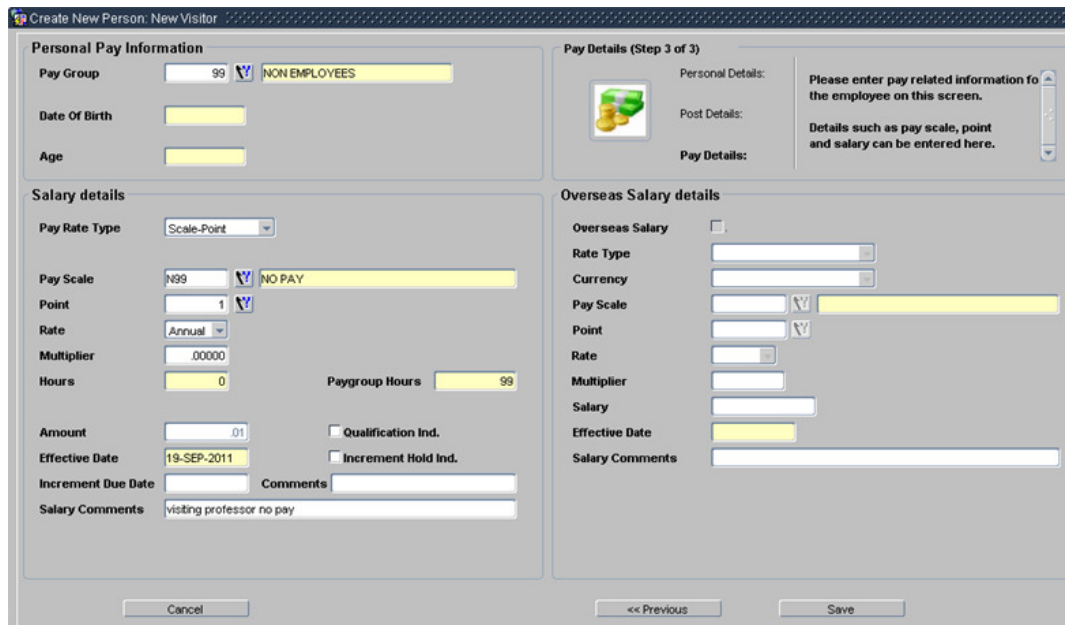

### **12.** Complete the fields as below.

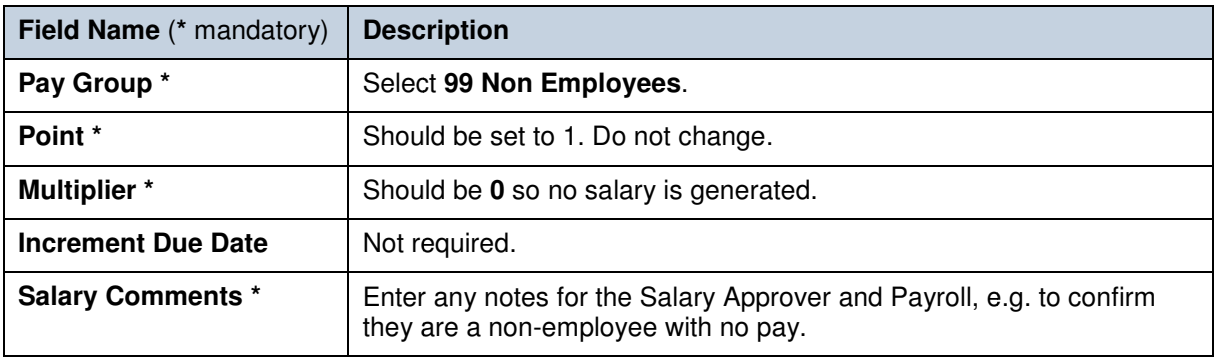

**13.** Click .

 $\circledcirc$ You should make a note of the Personnel Number for your future reference.

**14.** Click <u>Lerent Y</u>. You are returned to the Appointment Details window (PER746).

**15.** Exit all windows back to the Personnel main screen.

### **NEXT STEPS:**

**Note:** the system auto-commences the individual, so you do not need to go through the Commence process in Core.

No further actions are required for non-employees until an agency worker has been working for 12 weeks. Refer to *QRG: Change: Agency Workers at 12 Weeks (CH19)* for details.

Follow *QRG: End Appointments (EA1)* for details on closing the record of a non-employee.